## **CIRCULAR TEXT / WORD ART PSE 3.0 and PS 7**  By Sharon Bissett O'Neal Scrapworking@yahoo.com

These instructions are good for PSE 3.0 and Photoshop v7 – variances between the two are noted when appropriate. Example of word art in use is shown in a layout at the end.

Also, this is not just for digital layouts, you can use these instructions to create your own word art, put it over a digital photo to create the effect of a rub-on if you want.

Open a new file. Any size...I usually start with 8" X 8", 300 dpi, and a transparent background. How big you make your canvas will determine how much information you can use in your word art, or how many repeats of a phrase you get as well as font size and readability.

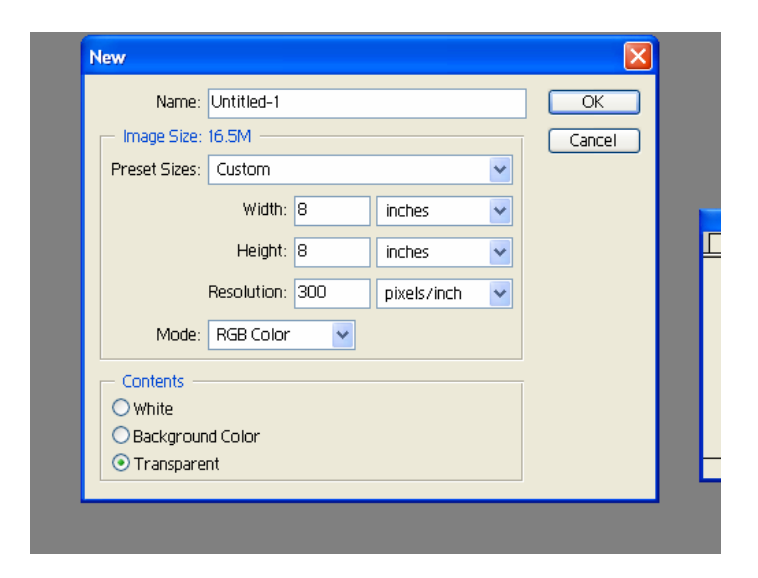

Click on the Text tool. Place cursor about half way down your new page at the very left edge. Select your font, size, etc. and type your words, journaling, characters, whatever. Try to space it out so that it goes all the way across your page. Expand the font size if you need to make it fit.

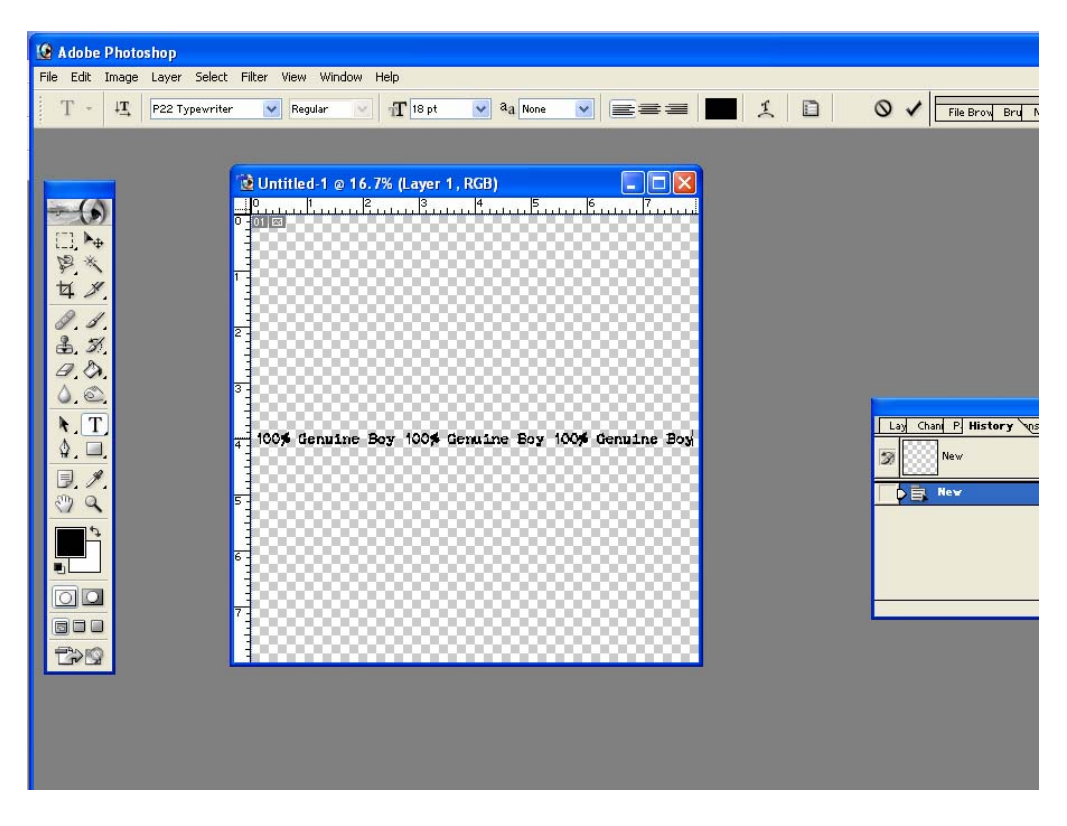

PSE 3.0: On your taskbar, go to Image, Rotate and 180 degrees to flip your text.

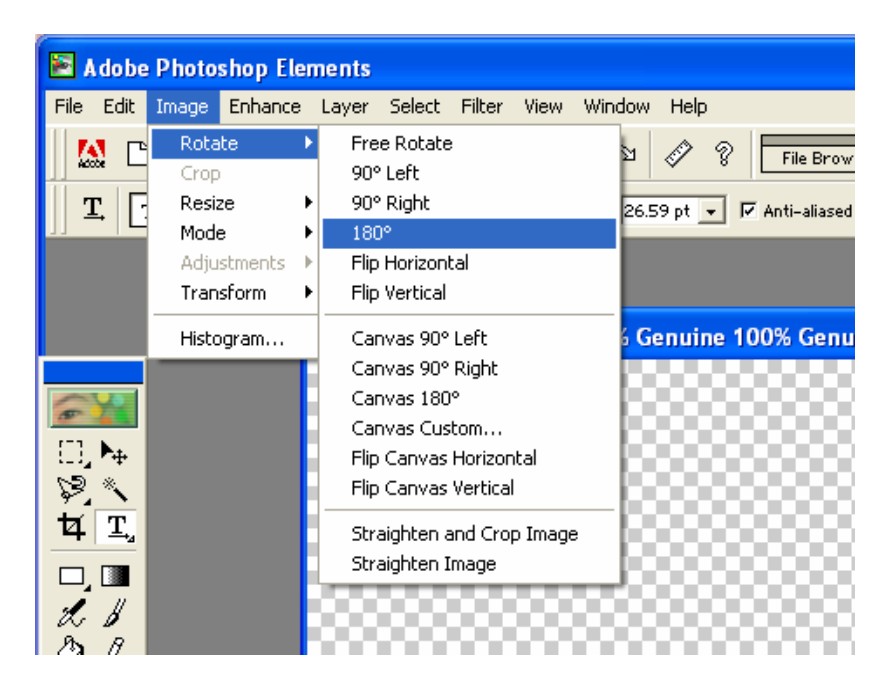

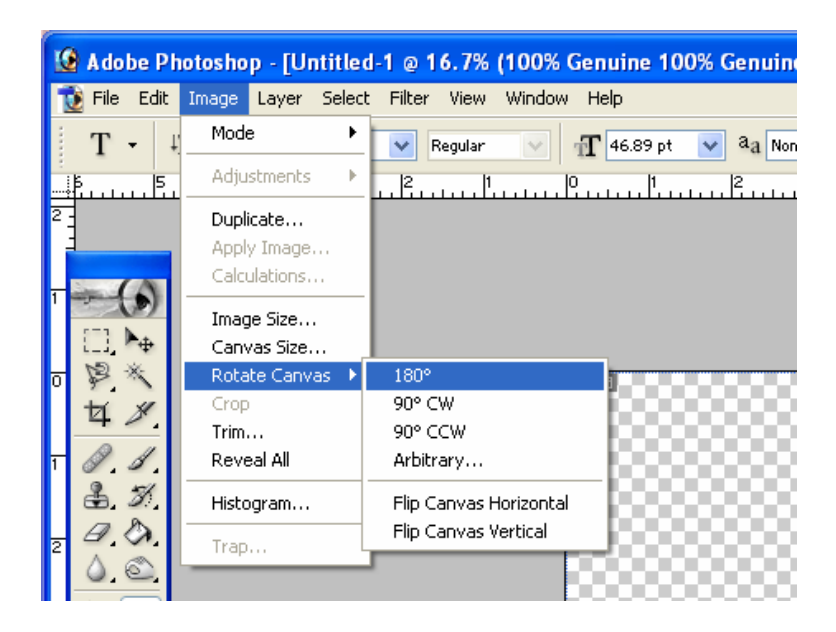

PS 7: Image, Rotate Canvas, 180 degrees to flip your text.

Ctl+T to resize your font. Drag the handles to make the font about double in height. Select the check mark to accept.

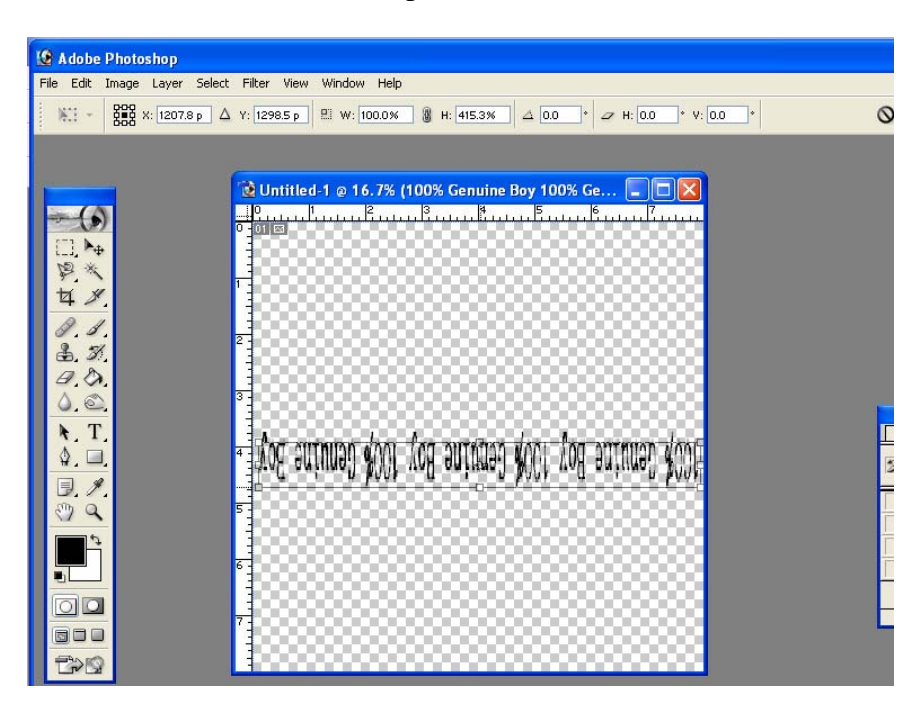

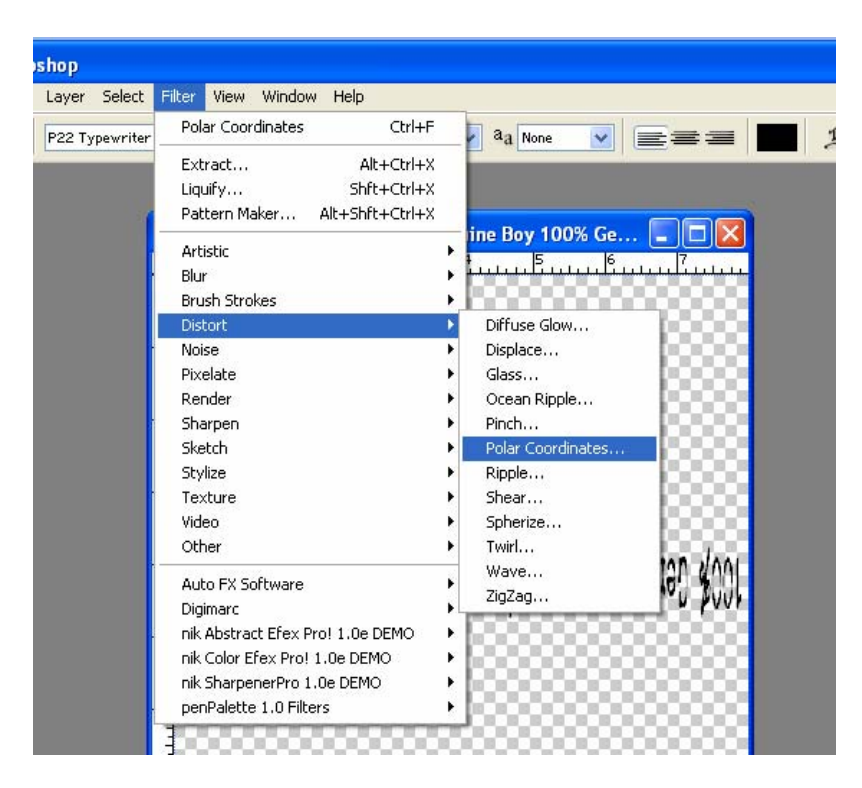

On the taskbar, go to Filter, Distort, and Polar Coordinates.

You'll get a message that says it must rasterize the type...that's fine, select OK and let it continue.

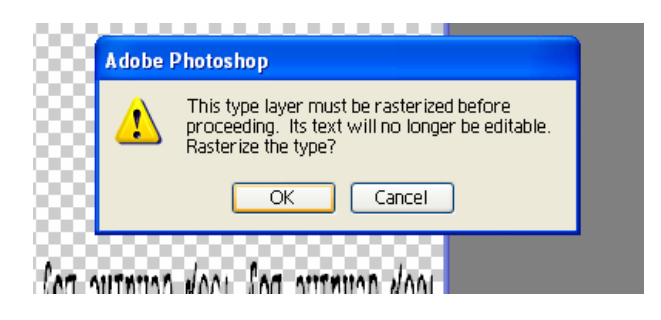

A pop up box will appear. At the bottom, choose the button for "Rectangular to Polar" if it's not already the default. Click on OK.

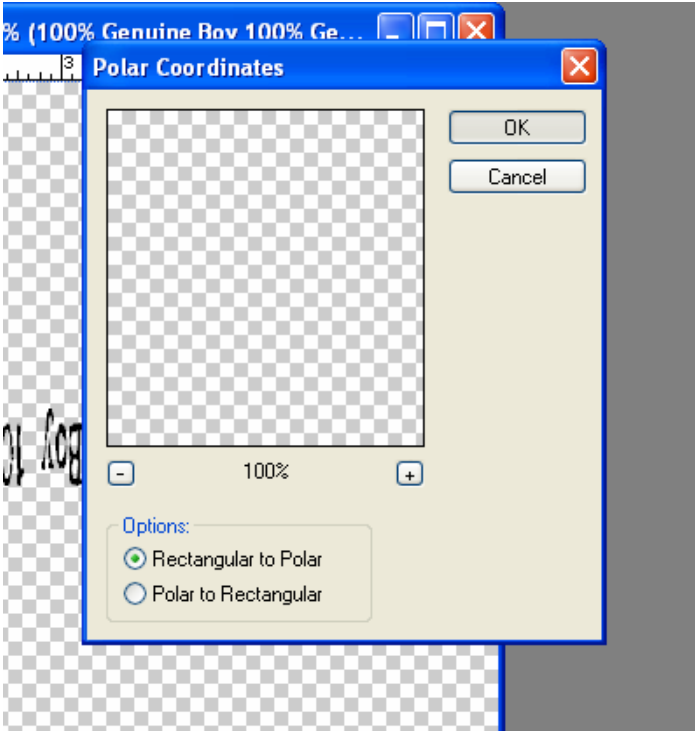

To use this new "word art", make a copy of the layer and then drag it onto your layout, digital image, etc. There it can be resized to fit your needs!

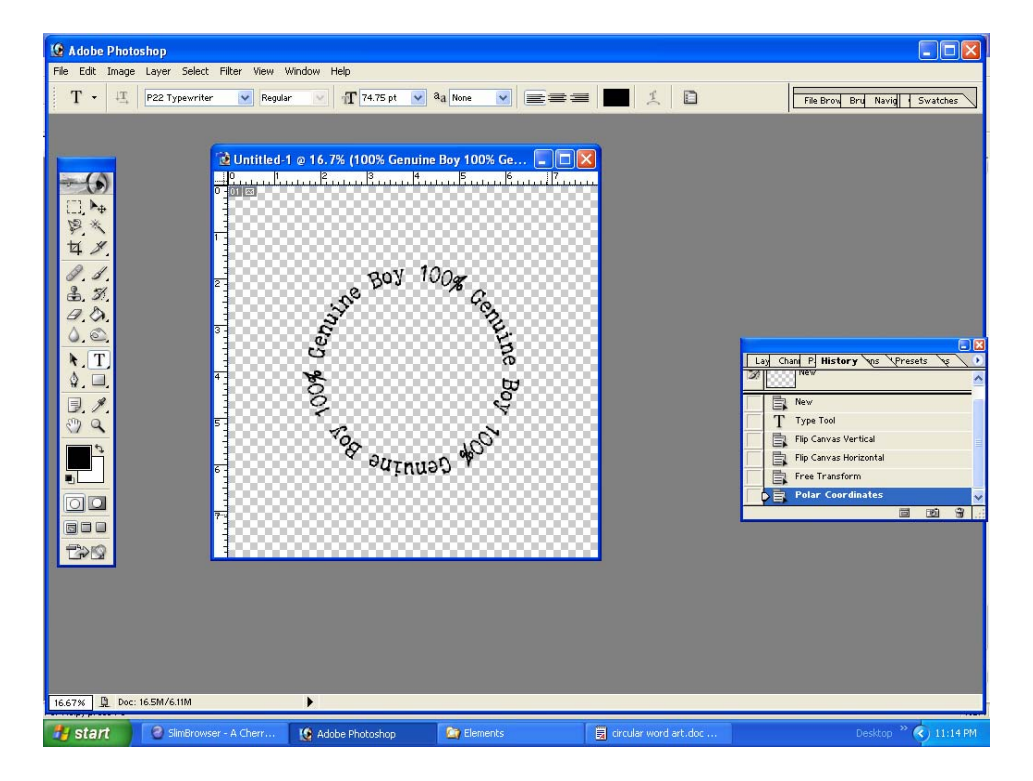

Here's an example where I used the circular word art, added another layer with my son's initial "A" in the center.

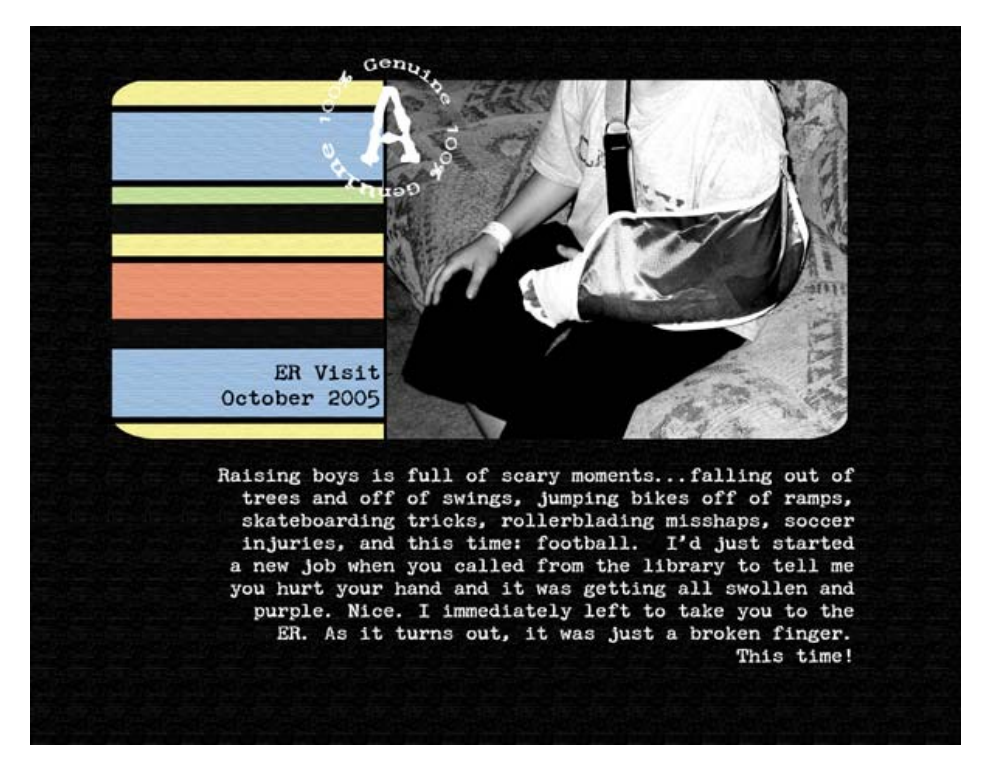

Credits: P22 Typewriter font, Rounded corner template Kathy Moore; all other papers and elements are my own design.